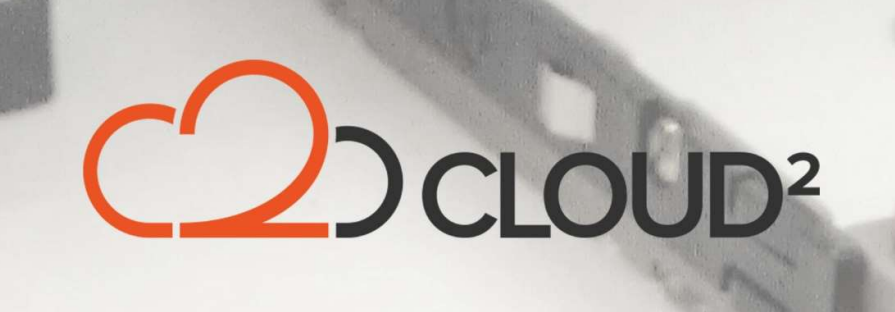

# VEEAM SEEDLOAD

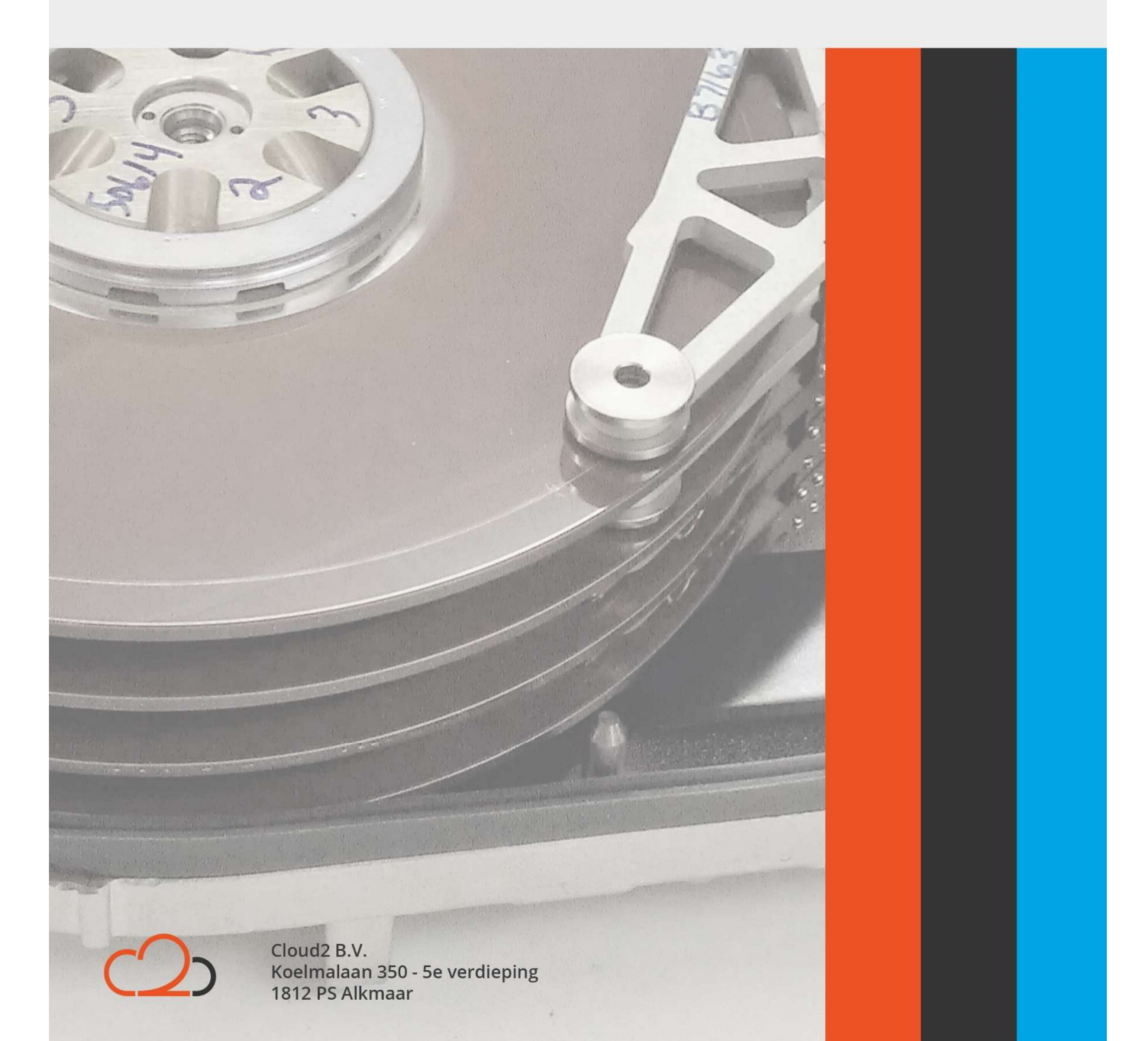

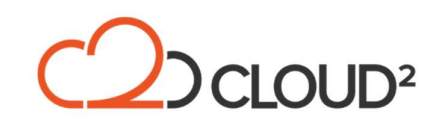

## VEEAM SEEDLOAD

Deze handleiding legt stapsgewijs uit hoe een seedload voor een Veeam backup account uitgevoerd moet worden door de partner en door Cloud2.

### AANMAKEN SEEDLOAD (DOOR DE PARNTER)

- 1. Maak een nieuwe Backup Copy job aan. Voeg hierin de VM's toe waarvan de restore points meegenomen moeten worden in de nieuwe Backup Copy job. Als Target moet een andere backup repository gekozen worden, in dit geval de HDD die opgestuurd is door Cloud2.
- 2. Start de nieuwe Backup copy job en maak een full backup file (VBK met VBM metadata file), disable de Backup Copy job hierna.
- 3. Koppel vervolgens de HDD los van de Veeam software, ga hiervoor naar het tabblad Backup & Replication  $\rightarrow$  Backups  $\rightarrow$  Disk (Copy)  $\rightarrow$  en kies bij de HDD voor 'Remove from configuration'.
- 4. Stuur de HDD op naar Cloud2.

#### UPLOADEN SEEDLOAD

Zodra Cloud2 de HDD met de seedload ontvangt worden de onderstaande stappen

- 
- opgepakt.<br>- De seedload wordt middels FTP geüpload naar ons Datacenter<br>- De data wordt in de repository geplaatst van het desbetreffende account<br>- De partner wordt ingelicht zodra de data beschikbaar is in de cloud
	- repository

#### AFRONDEN SEEDLOAD (DOOR DE PARTNER)

1. Rescan de cloud repository, de files zouden weergegeven moeten worden in Backups  $\rightarrow$  Cloud.

Belangrijk: Als de originele Backup Copy files encrypted zijn, moet eerst het desbetreffende wachtwoord ingevoerd worden via **Backups**  $\rightarrow$  **Encrypted** 

- 2. Pas de originele Backup Copy job aan en pas de repository naar de Cloud Repository.
- 3. Klik op 'Map Backup' en selecteer de Backup Copy chain welke geïmporteerd is.
- 4. Enable de Backup Copy, klik met de rechtermuis op de job en kies voor 'Sync Now'

Hiermee is de seedload volledig en succesvol afgerond.

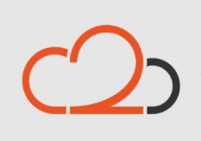

Cloud2 B.V. Koelmalaan 350 - 5e verdieping 1812 PS Alkmaar

E-mail Telefoon **KvK** 

info@cloud2.nl 072 82 00 286 50594028